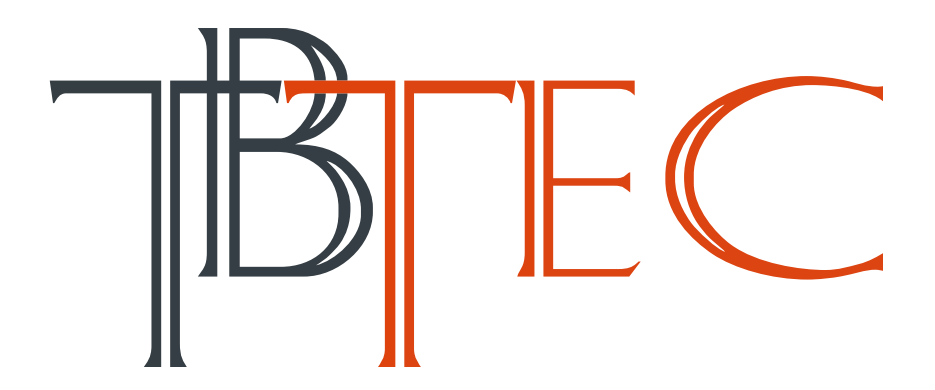

# **Сетевые IP камеры**

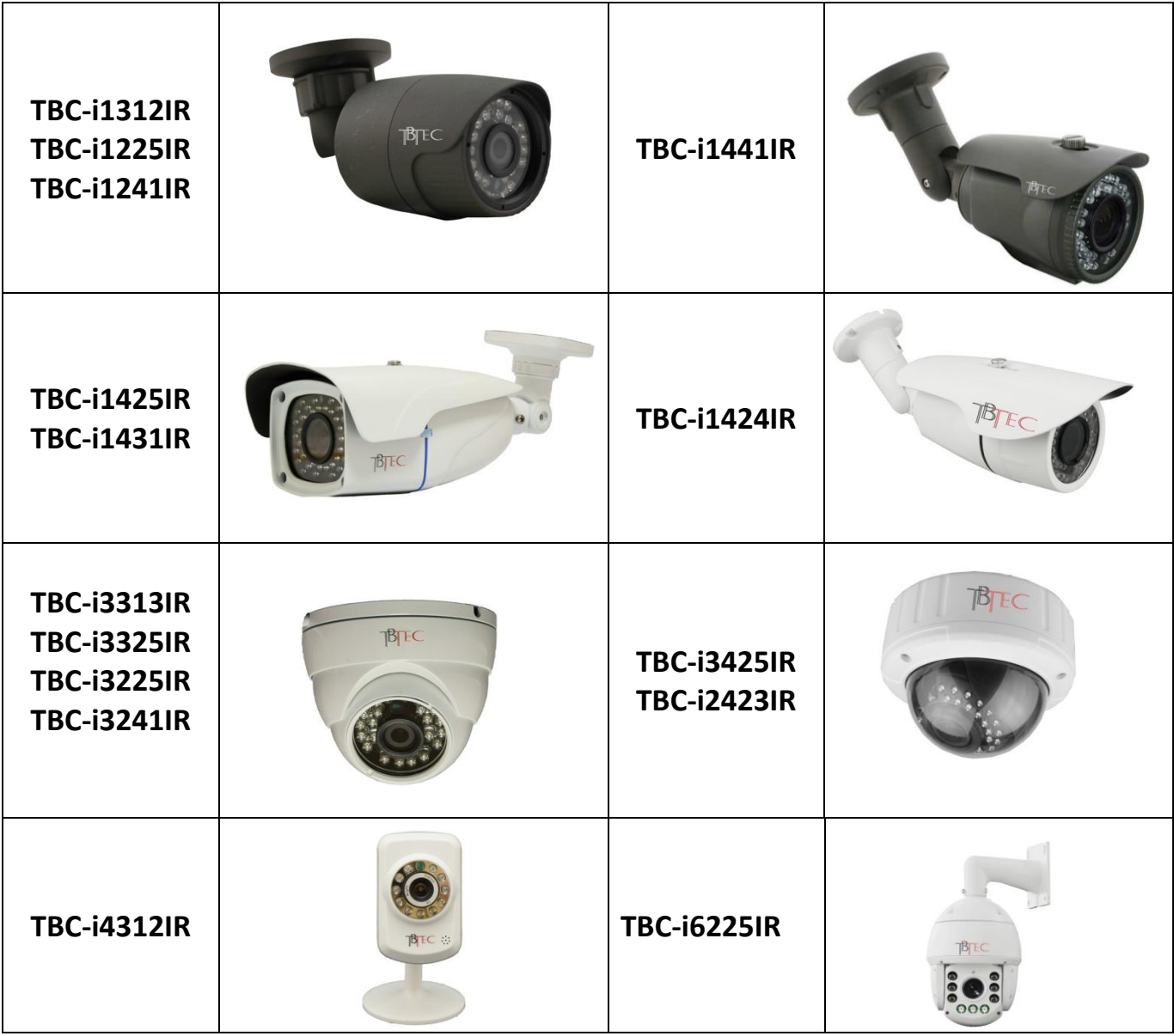

# **Руководство пользователя**

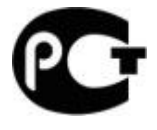

Видеокамеры предназначены для круглосуточной работы в составе систем охранного телевидения.

# **Перед подключением камеры во избежание проблем ознакомьтесь с инструкцией!**

При установке камер на улице, а также, при использовании длинных линий, обязательно используйте устройства грозозащиты, устанавливаемые на концах линий (возле камер и возле коммутаторов)!

Качество видеосигнала зависит от правильности соединений!

#### **Меры предосторожности**

1. Внутренние части видеокамеры, такие, как оптические, электронные и механические прецизионные узлы могут быть повреждены при резких ударах и сильных вибрациях, поэтому соблюдайте осторожность при транспортировке, хранении и использовании.

2. Соблюдайте требования электробезопасности. Устанавливайте видеокамеры и прокладывайте кабели вдали от силовых кабелей и технологического оборудования.

3. Используйте только специализированные источники питания для видеокамер. Перед включением питания убедитесь, что полярность подключения и значение напряжения соответствуют требуемому.

4. Не используйте агрессивные моющие средства и растворители для удаления загрязнений. Желательно использовать мягкие хлопковые салфетки, слегка смоченные спиртом.

5. В случае появления неисправности не пытайтесь самостоятельно отремонтировать видеокамеру. Обращайтесь в сервисную службу.

6. При монтаже не заземляйте корпус, исключите контакт металлического корпуса видеокамеры с металлическими конструкциями зданий и других сооружений.

- Сжатие видео: H.264 Baseline/Main profile/High profile; H.264 / H.265 (для 4 Mp камер, модели TBC-ixx4xIR)
- Сетевые функции: интегрированный TCP/IP протокол для видео, сигнализации, управления, голосовой поддержки.
- Поддержка облачной P2P технологии, возможность работы с мобильными устройствами (с операционными системами IOS, Android, Blackberry, Symbian, Windows Mobile).
- Встроенный WI-FI модуль для беспроводного соединения видеокамеры с точкой доступа (только для TBC-i4312IR).
- Полная совместимость с видеорегистраторами TBTEC, в том числе: запись видео по движению, запись аудио, управление настройками видеокамеры,
- Поддержка стандарта ONVIF, возможность работы с видеорегистраторами различных изготовителей.

**Внимание! Проверьте возможность обновления версии прошивки Вашей видеокамеры на сайте <http://tbtec.ru/page.php?page=support>**

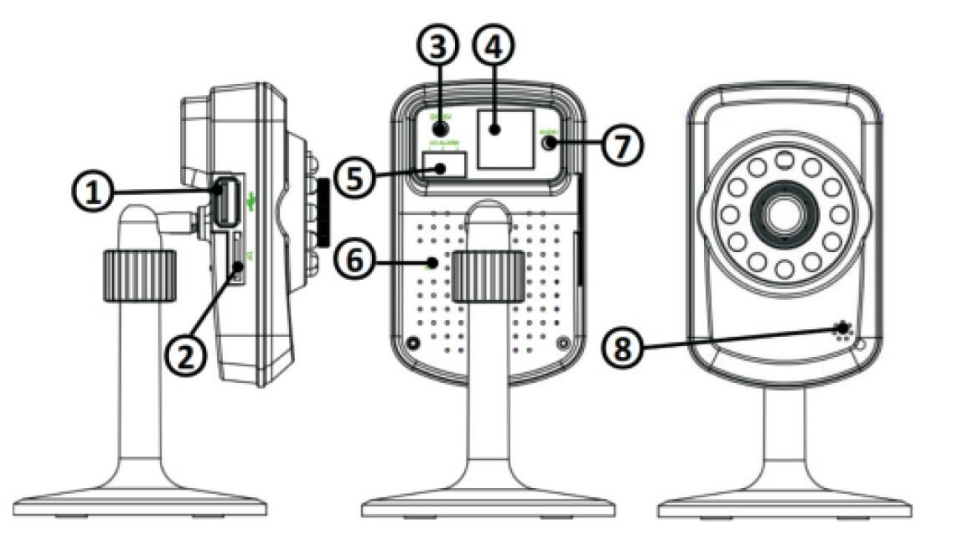

**Подключение TBC-i4312IR**

- 2. Слот для micro-SD карты (до 32GB) 6. Кнопка сброса настроек
- 3. Вход питания (5V DC TBC-i4312IR) 7. Аудио выход (3,5мм Jack)
- 4. LAN (Ethernet) 8. Микрофон
- 1. USB 5. Вход/выход тревоги (1–вход, 2–общий, 3– выход)
	- -
		-

#### **Подключение уличных и купольных камер**

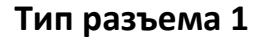

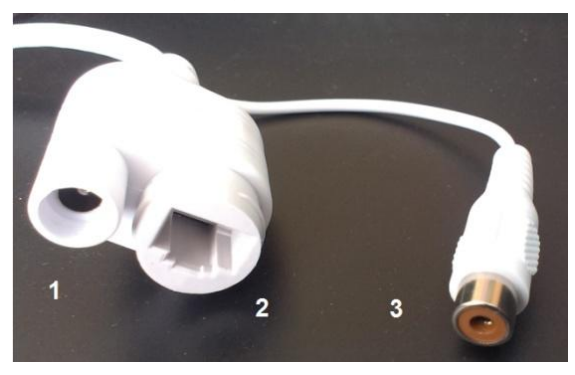

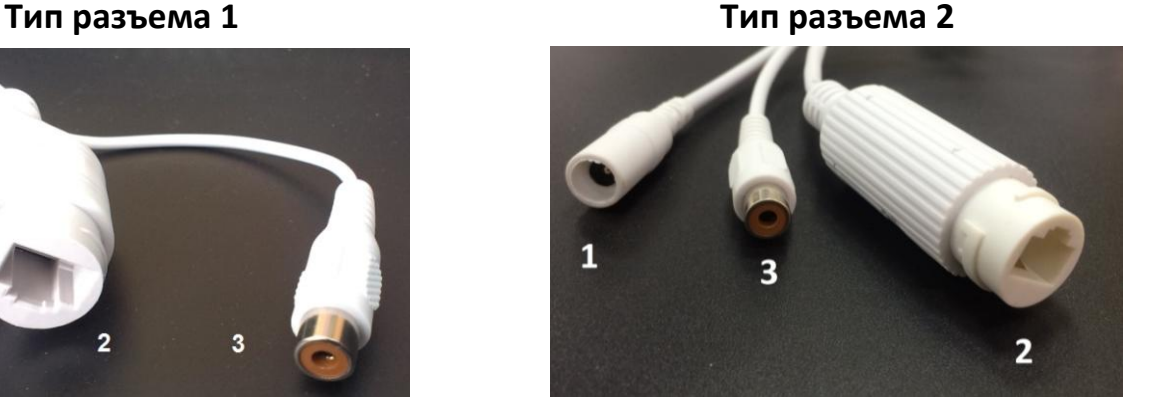

**1** – питание 12В, **2** – LAN, **3** – вход Audio.

## **Авторизация и настройка камеры через IE (Internet Explorer)**

Для настройки и управления желательно использовать **Internet Explorer**, работа с другими браузерами может потребовать установки дополнительных программ (например, QuickTime-player, IEActive и т.п.). Могут потребоваться изменения настроек безопасности **IE.** Для этого нажмите кнопку **Сервис**, выберите **Свойства обозревателя**.

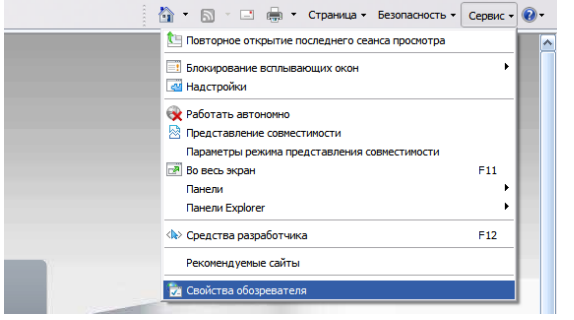

Выберите закладку **Безопасность**, затем **Надёжные узлы** (**сайты**). Нажмите кнопку **Узлы** (**Сайты**).

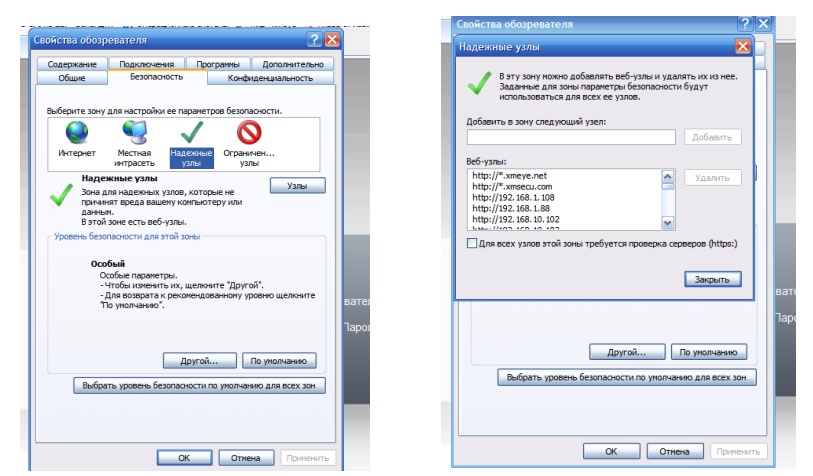

В окне **Добавить в зону следующий узел** появится адрес камеры, снимите галочку в окне **Для всех узлов этой зоны требуется проверка безопасности**, нажмите кнопку **Добавить**, затем **Закрыть.** В окне настройки безопасности выберите уровень безопасности **Другой**.

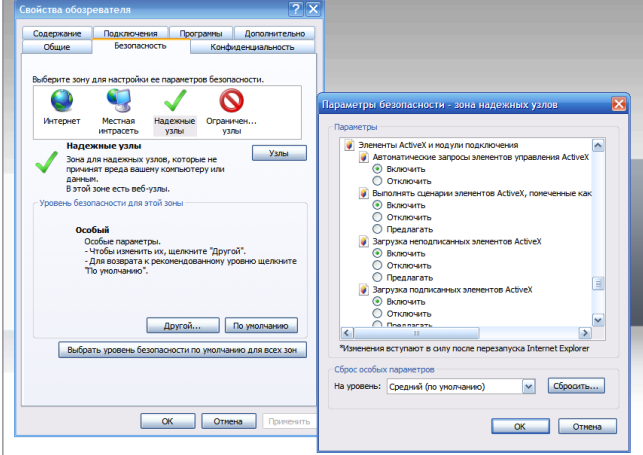

В разделе **Элементы ActiveX и модули подключения** включите все компоненты ActiveX, а так же разрешите запуск и установку программ.

По окончании настройки перезапустите браузер. Подключитесь к камере и разрешите загрузку программы. По окончании загрузки обновите страницу. Если программа не загружается, установите модуль ActiveX с диска (Software\Main\TBTEC\_IE…).

Подключите LAN-порт камеры патчкордом к компьютеру. В сетевых настройках компьютера установите ip-адрес 192.168.1.2, маска подсети 255.255.255.0, шлюз 192.168.1.1. Подключите камеру к источнику питания и дождитесь запуска камеры.

В адресную строку **IE** введите: http://192.168.1.10.

**Заводские сетевые настройки камеры: ip-адрес 192.168.1.10, маска подсети 255.255.255.0, шлюз 192.168.1.1, логин: admin, без пароля.**

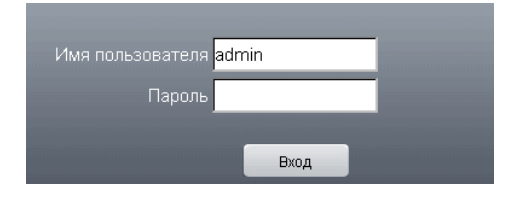

Нажмите «Вход», выберите поток (основной или дополнительный). Начнётся передача изображения. В случае, если изображение не появляется, может потребоваться настройка безопасности браузера.

Изменение сетевого адреса, установка паролей и другие настройки выполняются в меню настроек.

#### **Вход в меню настроек**

Для входа в меню настроек нажмите закладку <sup>устройство</sup> в верней части экрана.

#### **Меню настроек**

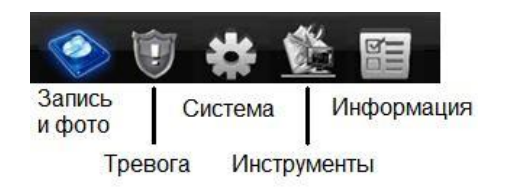

Для изменения сетевого адреса выберите: Система > Сеть. Установка пароля: Инструменты > Пользователи.

**Установите новый ip-адрес**, пароль и другие параметры для безопасной работы в Вашей подсети. **Верните сетевые настройки компьютера** на те, которые были до внесения изменений. Подключите LAN-порт камеры патчкордом к Вашей сети, введите в адресную строку IE ее новый IP адрес, логин и пароль.

**Примечание: Возможно быстрое подключение новой IP камеры сразу же в Вашу локальную сеть, без предварительной смены IP адреса**, для этого необходимо использовать программу **Device Manager** которая поставляется на диске в комплекте с камерой, описание по работе с этой программы можно найти в данной инструкции ниже.

#### **Запись видео и сохранение фото**

Видеокамеры TBTEC полностью совместимы с видеорегистраторами TBTEC и поддерживаются общей программой CMS и мобильными приложениями (IOS, Android). При совместном использовании видеокамер с видеорегистраторами TBTEC возможна запись видео по движению, запись аудио (при наличии аудиоканала), а так же управление настройками изображения видеокамеры.

www.tbtec.ru Тех. поддержка: (495) 287-33-30, support@tbtec.ru Камера **TBC-i4312IR** имеет возможность записи видеофайлов или сохранения фото не только на видеорегистратор или компьютер, но и на установленную в камеру micro-SD карту (не идет в комплекте). **Запись** на micro-SD карту видео и фото возможна по тревоге, по детектору движения, по закрытию камеры или в случае потери сигнала, параметры записи настраивается в меню «**Запись**» и «**Тревога**». В

настройках записи необходимо включить режимы записи: вручную или по расписанию, настроить расписание, выбрать: постоянно, по детектору или по тревоге. В настройках тревоги и детекторов нужно настроить область детектирования, расписание работы, чувствительность, задать выполняемые действия (включить тревожный выход, включить запись и т.д.), задать продолжительность выполнения действия и т.п. Аналогично настраивается режим тревоги при записи по детекторам и по тревоге на видеорегистраторе.

В меню настроек «**Система**» устанавливается системное время, параметры видеопотока и сжатия, частота кадров и передача звука в основном и дополнительном потоках, ip-адрес, настройки сетевых служб и PTZ, «**Параметры**» камеры (экспозиция, BLC, DWDR, AGC, режим день/ночь и т.д.).

**Инструменты**: Управление картой памяти (для TBC-i4312IR), добавление и управление пользователями, настройка автообслуживания (автоперезагрузка в назначенное время и удаление старых файлов), выборочный или общий сброс настроек к заводским значениям, импорт/экспорт конфигурации, перезагрузка и обновление прошивки.

**Информация**: состояние карты памяти, журнал событий, версия прошивки, серийный номер, NAT-статус.

**При использовании камер совместно с видеорегистраторами TBTEC**, либо с программой CMS, возможны дополнительные настройки изображения в дневном и ночном режимах. Переключение режимов происходит автоматически, по сигналу от камеры при включении и выключении ИК-подсветки. Для перехода в режим настройки изображения нажмите правую кнопку мыши на нужном канале видеорегистратора (или в программе CMS) и выберите пункт «Настройка цветности». Появится окно настроек, в котором можно настроить яркость, контрастность, резкость, насыщенность, оттенок отдельно в дневном (в левой колонке) и ночном (в правой колонке) режимах.

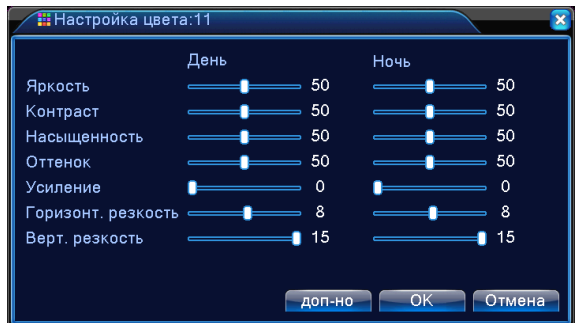

# **Подключение к видеокамере через мобильное приложение**

Сетевые **[IP камеры](http://tbtec.ru/category.php?category=2)** и видеорегистраторы TBTEC (**[TBR-H](http://tbtec.ru/razdel.php?razdel=5) и [TBR-N](http://tbtec.ru/razdel.php?razdel=6)**) позволют подключаться к ним удаленно с мобильного устройства на базе IOS (IPhone, iPad) или Android. Ниже описана процедура подключения в зависимости от используемого устройства.

**IOS:** Для соединения IP камеры**/**TBR-H, TBR-N с мобильным устройством на базе IOS (IPhone, iPad) необходимо установить из **AppStore** одну из следующих программ:

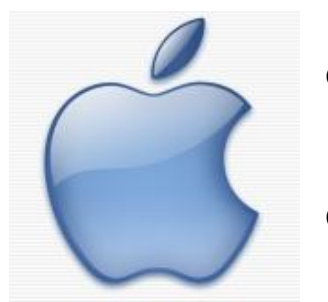

 **XMEye** (для подключения либо по IP-адресу, либо через облачный сервер по серийному номеру камеры/регистратора),

**vMEyeSuper** (для подключения по IP-адресу),

 **vMEyeCloud** (для подключения через облачный сервер по серийному номеру камеры),

 **vMEyeIPC** (эта программа позволяет подключаться как по IP адресу, так и через серийный номер).

Для устройств **Apple Mac** в **AppStore** доступны к скачиванию программы **vMEyeSuper** и **vMEyeCloud**.

**Android:** Для соединения IP камеры**/**TBR-H, TBR-N с мобильным устройством на базе Android необходимо установить из **Google Play** одну из следующих программ:

- **vMEyeSuper** (для подключения по IP-адресу)
- **vMEyeV2** (для подключения по IP-адресу)

 **vMEyeCloud** (для подключения либо по IP-адресу, либо через облачный сервер по серийному номеру камеры/регистратора)

 **xMEye** (для подключения либо по IP-адресу, либо через облачный сервер по серийному номеру камеры/регистратора)

**Примечание**: Серийный номер видеокамер можно узнать при подключении к устройству через Internet Explorer нажав вкладку Устройство>Информация>Версия - **Serial ID**. При наличии в Internet Explorer **QR-кода**, возможна автоматическая переадресация на указанные выше программы и загрузка серийного номера, для этого нужно просто считать код мобильным устройством. Так же серийный номер (CloudID) отображается при подключении к камере через ПО **Device Manager**.

**Внимание:** Для работы с мобильными устройствами должен быть включен дополнительный поток в настройках компрессии и порт мобильного телефона (по умолчанию – 34599) в настройках сетевых служб!

# **Подключение IP-камер «TBTEC» к LAN с помощью программы**

## **Device Manager**

Для подключения IP-камер удобно использовать программу Device Manager. С её помощью можно найти подключённые к сети устройства (видеорегистраторы и IP-камеры), поддерживающие протокол **NETIP**, и задать им новые сетевые адреса, установить пароль и т.п.

После её установки на компьютер, на рабочем столе появляется ярлык:

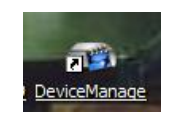

При запуске программы открывается окно:

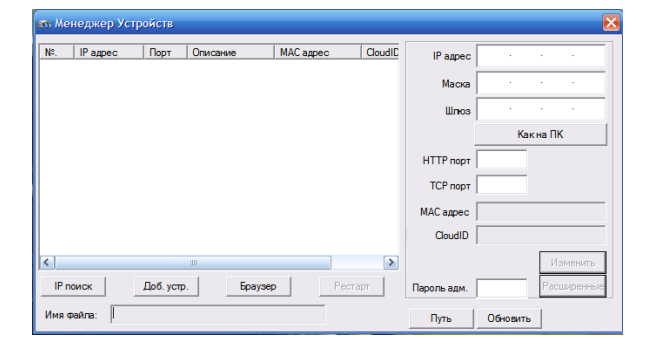

Для поиска устройств, подключённых к сети, нажмите **IP поиск.** После сканирования появится список найденных совместимых сетевых устройств (IP-камер, DVR, NVR), например:

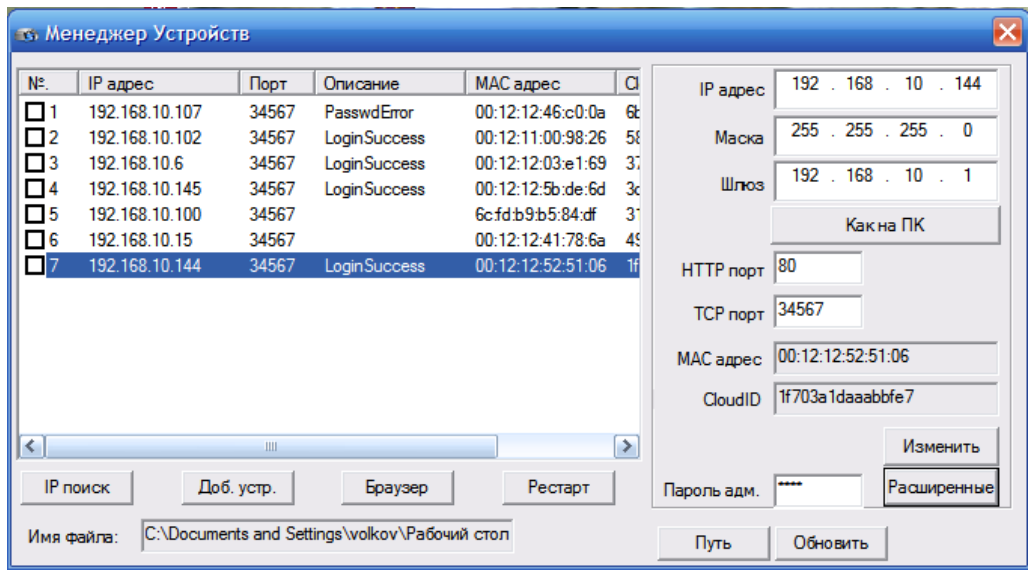

В списке найденных совместимых устройств, подключённых к сети, показаны их сетевые адреса, порты основного потока, описание (статус подключения), MACадреса и серийные номера CloudID (для подключения через «облако»).

Выбор устройства происходит с помощью нажатия на него в списке левой кнопки мыши.

Нажатие кнопки **Браузер** вызывает подключение к выбранному устройству через Internet Explorer.

Нажатие кнопки **Рестарт** вызывает перезапуск выбранного устройства.

## **Подключение новых устройств.**

**Пример** подключения к уже существующей сети 192.168.**10**.ХХХ нового устройства (№5 в списке) с заводским адресом 192.168.**1**.10:

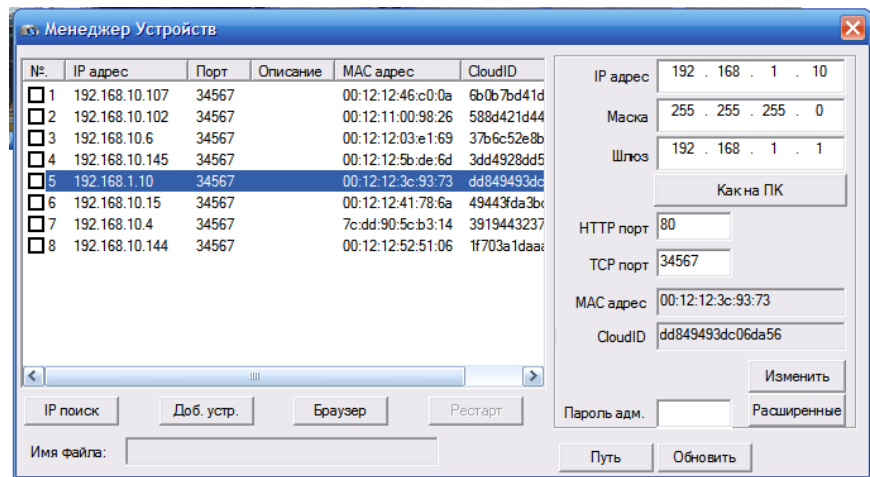

Для изменения IP-адреса устройства необходимо выбрать его левой кнопкой мыши в списке, затем в окнах **IP адрес**, **Маска**, **Шлюз** задать новые значения. Нажатие кнопки **Как на ПК** установит маску сети и адрес шлюза такие же, как на компьютере. Для ограничения доступа к настройкам устройства, можно задать пароль в окне **Пароль адм.** Нажатие **Изменить** установит новые значения настроек устройства.

**Подключение к сети нескольких новых устройств, имеющих один заводской IPадрес** (например: 192.168.1.10),

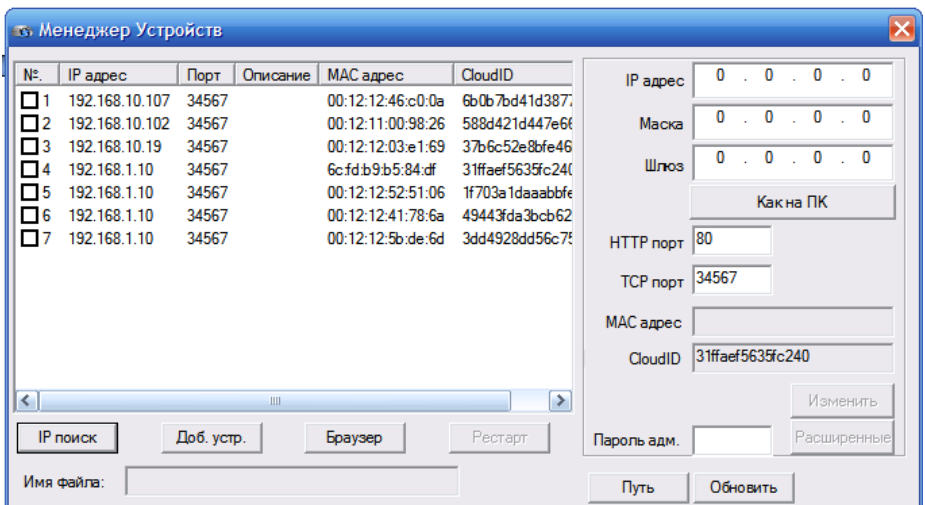

Поочерёдно выбирая новые устройства и задавая им новые сетевые адреса, можно сконфигурировать сеть, избегая конфликтов.

Если в сетевом устройстве уже установлен пароль, двойным нажатием левой кнопки мыши открывается окно ввода логина и пароля для получения доступа к устройству:

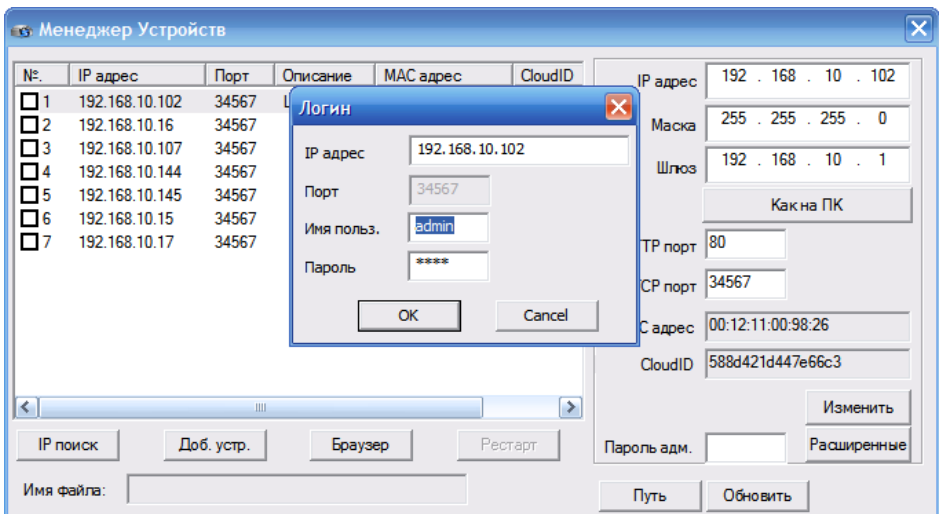

Если пароль введён правильно в окне **Описание** появляется надпись: Login Success, если пароль введён неправильно – Passwd Error.

#### **Обновление прошивки устройства**

Для обновления прошивки устройства нажмите **Путь**, выберите файл обновления, затем нажмите **Обновить**.

# **Спецификации моделей IP-камер:**

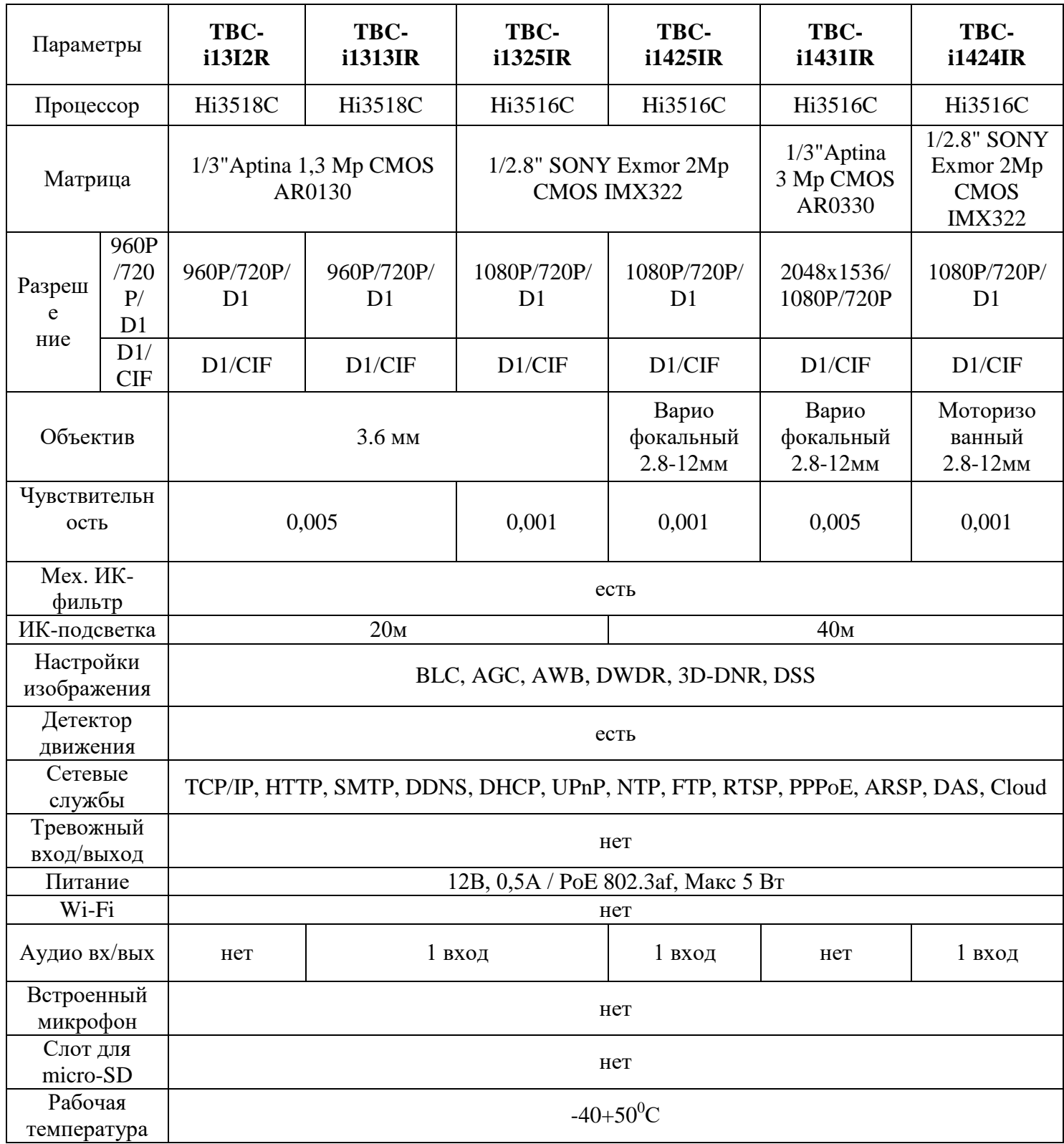

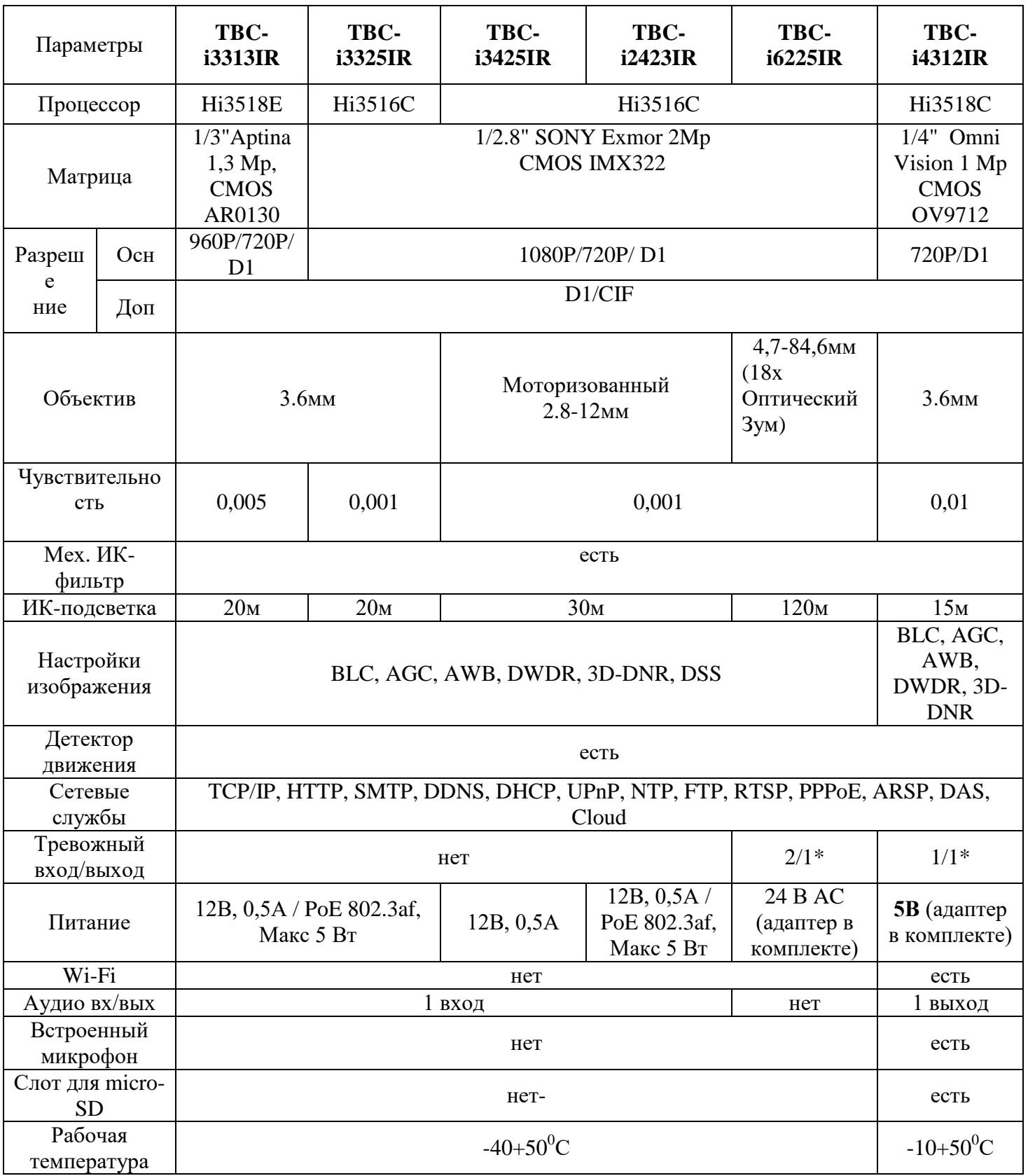

\* Тревожный вход и выход имеют TTL-уровни, выходной ток не более 100 мА.

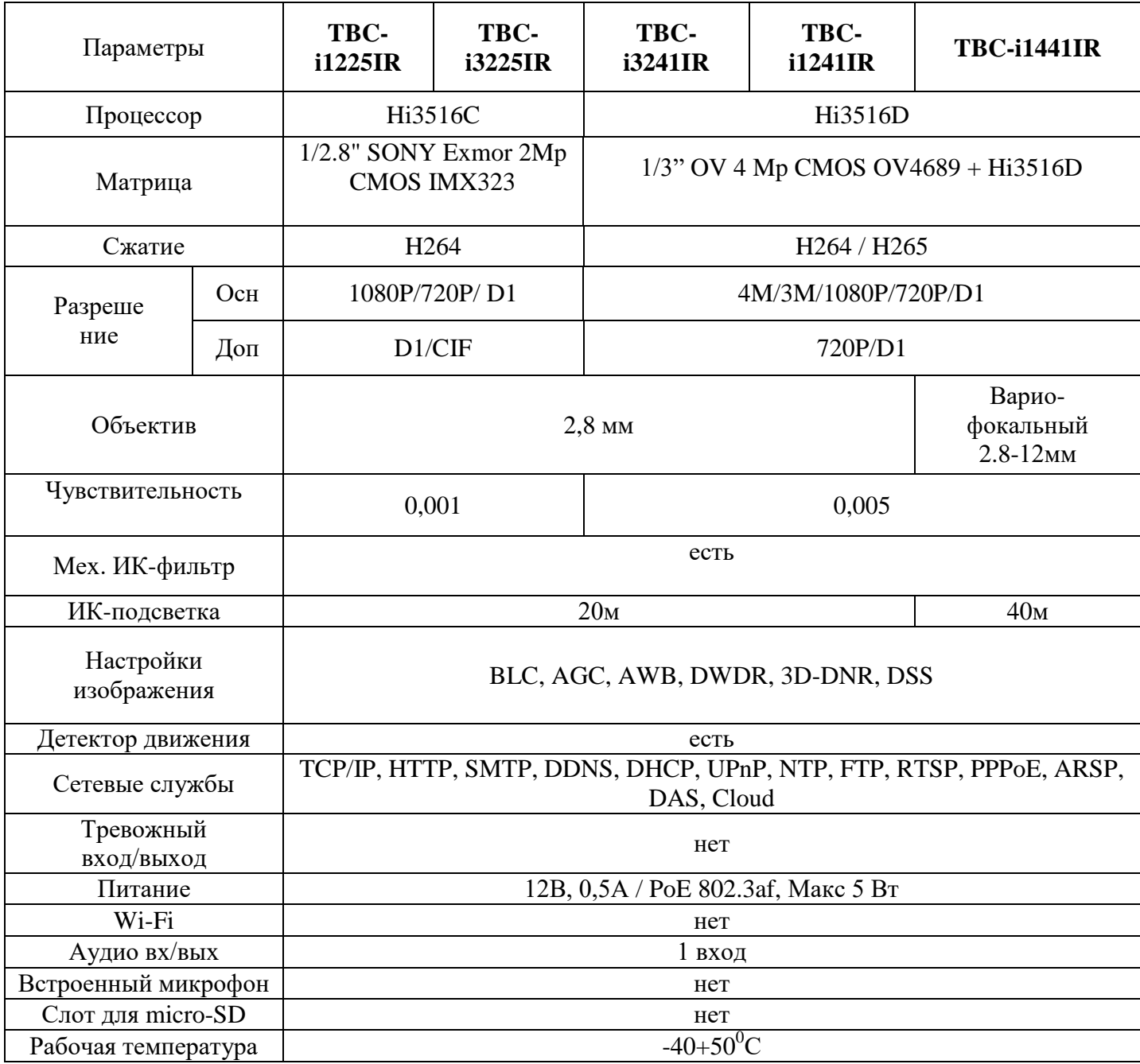